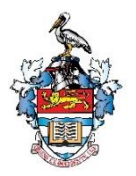

# **THE UNIVERSITY OF THE WEST INDIES MONA CAMPUS**

## **ONLINE REGISTRATION GUIDELINES**

## **CONTENTS**

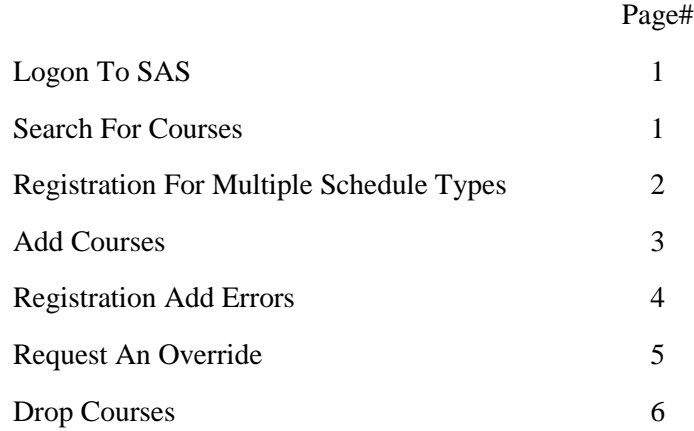

## **LOGON TO SAS**

- **1.** Go to the SAS Web Site
	- The SAS Web site is accessed from the UWI Mona home page at<http://www.mona.uwi.edu/>

Click on the *Student Administration System* link located under Current Students \ Online Systems

**2.** Click on *Enter Secure Area*

**3.** Type your *ID number* in the space provided e.g. 620000001

**4.** Enter your *Password*: The default is your date of birth in the format **YYYYMMDD.**

**5.** Click on Login

- **6.** The "*MAIN MENU*" will be displayed
	- Personal Information
	- Student Services

### **SEARCH FOR COURSES**

#### **Note: When selecting a course, you must use the CRN (Course Registration Number) instead of the course code to add the course to the Add/Drop worksheet.**

**1.** Go to the Registration Menu Click on the Student Services link Click on Registration

**2.** Click on the [Add/](http://banner-srv1:9010/pls/taino_ban7/bwskfcls.p_sel_crse_search)Drop Classes link

**3.** Click on the Class Search link

- **4.** Select the Subject Area for the course, then Click Course Search All courses with that subject area will be listed.
- **5.** Click on View Sections for the course you are looking for All sections of that course will be displayed.

**5.** Click on *Class Search – to obtain information*

6. Identify courses you wish to select

- i) Write down the CRN, OR
- ii) Click the box in the *Select* column next to the course(s) a) Click *Add to Worksheet* to place the CRN in the *Add/Drop* page OR
	- b) Click the *Register* link to select the course(s)

#### **REGISTRATION FOR MULTIPLE SCHEDULE TYPES**

## **[Lectures, Tutorials, Labs, Seminars, etc]**

Students are required to register for lectures, tutorials, labs and any other schedule type(s) where applicable

#### **Examples**

BIOL1261 has lecture, tutorial and laboratory components. Students registering for this course must therefore register for three streams/sections of the course:

- 1. Lecture: BIOL1261 (BL12B) Diversity of Organisms
- 2. Tutorial: BIOL1261 Tutorial BIOL1261
- 3. Lab: BIOL1261 Lab BIOL1261

GOVT1008 has lecture and tutorial components. Students registering for this course must register for two streams/sections of the course:

- 1. Lecture: GOVT1008 (GT12A) Intro to International Relations
- 2. Tutorial: GOVT1008 Tutorial GOVT1008

#### **Identifying lectures, tutorials and labs**

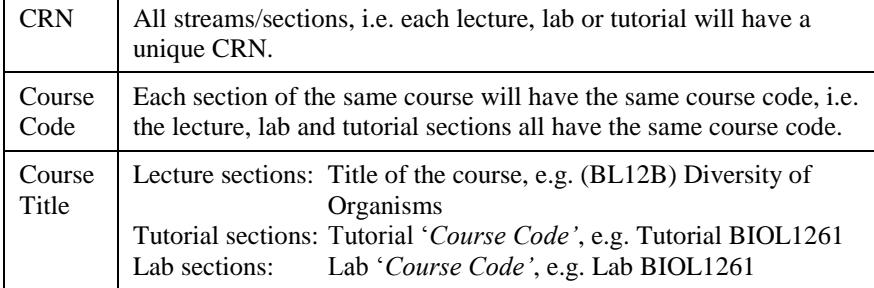

#### **Finding lectures, tutorials and labs**

Use the Class Search feature, see guidelines on how to "Search for Courses".

You can view all the streams/sections for a course, which will include all the types, or you can search for one type only.

## **ADD COURSES**

### **Note: Students are required to select courses for both Semesters I and II at the start of the Academic year, Course Selection for each Semester will have to be done separately.**

**1.** Go to the Registration Menu Click on the Student Services link Click on Registration

**2.** Click on the *Add/Drop Classes* link.

**3.** Select the appropriate term (choose from the drop down menu) and click *Submit*

Note: If you wish to change the term already selected, click on RETURN TO MENU at the top of the page and then click on the Select Term link

**4.** In the Add Classes Worksheet area, enter the CRN for each course (NOT the course code).

i) Type in the CRN\* for each course if you know it OR

ii) Click on *Class Search* to look for courses and CRN

\* CRN- "Course Reference Number" is a unique code assigned by the system to each stream/section of a course.

**Note: Students are required to register for all applicable 'schedule types' associated with a course, i.e. lectures, tutorials, laboratories, etc. See 'Registration for Multiple Schedule Types' for further details.**

**5.** Click on *Submit Changes*

**6**. Review System Output

- **\*\*Web Registered\*\* -** Course Criteria Satisfied and the course selection is complete. (Courses added to record)
- **Registration Add Errors -** Course Criteria NOT Satisfied. Courses will **NOT** be added to record A message will appear listing all the courses where the course criteria were not satisfied. Before such courses can be added to the record, the student must receive permission from the Faculty by requesting a course override. Student can : a. Choose another course OR
	- b. Request an Override (where applicable)

## **REGISTRATION ADD ERRORS**

When a Course Criteria is NOT Satisfied, a **Registration Add Errors** will appear when the student attempts to add the course to their record. Students can request an override for some types of errors.

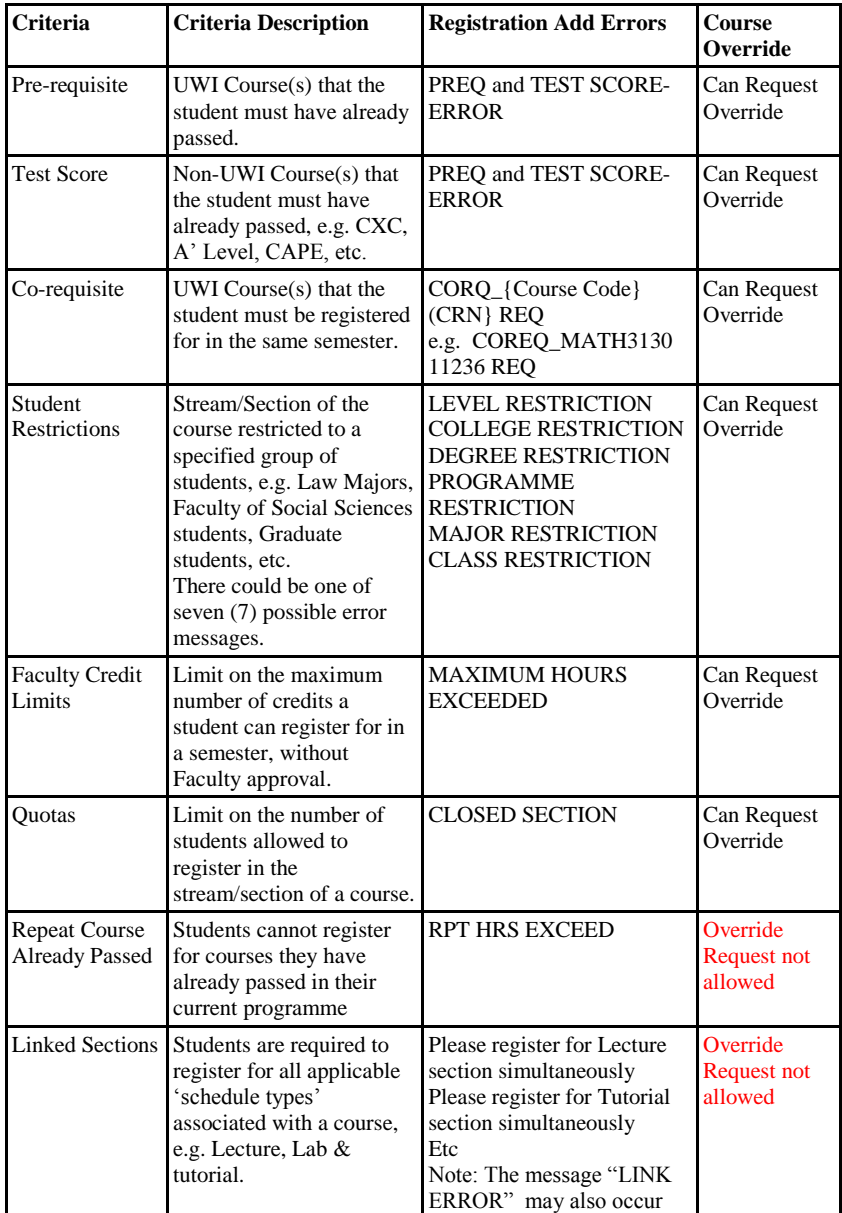

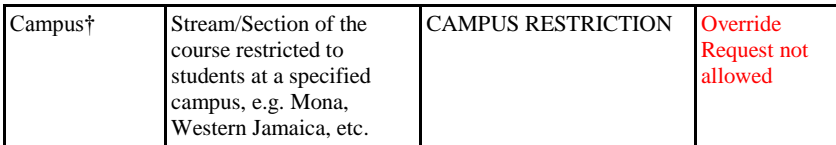

† In exceptional cases the Faculty may facilitate registration for courses at other campuses by granting a Campus Preapproval. In such cases the student must receive a preapproval from the Dean of Faculty offering the course prior to completing course selection.

#### **REQUEST AN OVERRIDE**

**1.** After receiving a Registration Add Error, click on the Request Override link on the Add/Drop page.

**2.** Select Course from the drop down list. Only courses that the student previously tried to select that day will appear in the list.

**3.** Type message to Faculty (optional)

#### **4.** Submit Request

- **5.** Check for Override Decision
	- o Select the Request for Course Error Overrides link from the Registration Menu
	- o Select Semester/Term and Submit
	- o View decisions at the bottom of the page in the Permit/Override Column

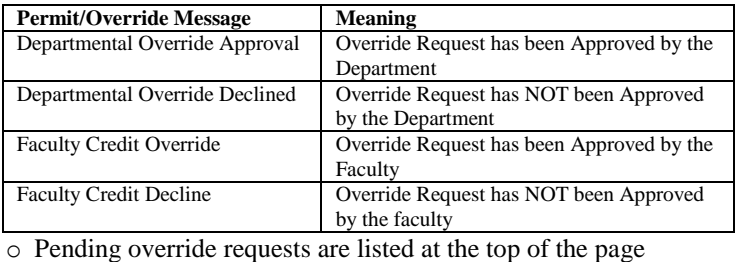

**6.** Add Approved Courses to Record

 **Note: A course CANNOT be added to a record if the course criteria are not satisfied. Faculty Override must be granted before the course can be added to the record.**

o Once the approval has been granted, the course will be added to the students' record.

#### **DROP COURSES**

**1.** Go to the Registration Menu Click on the Student Services link Click on Registration

**2.** Click on the *Add/Drop Classes* link.

**3.** Select the appropriate term (choose from the drop down menu) and click *Submit*

**4.** Select "**++Web Drop++**" in the Action column next to the course to be dropped.

**5.** Click on *Submit Changes*